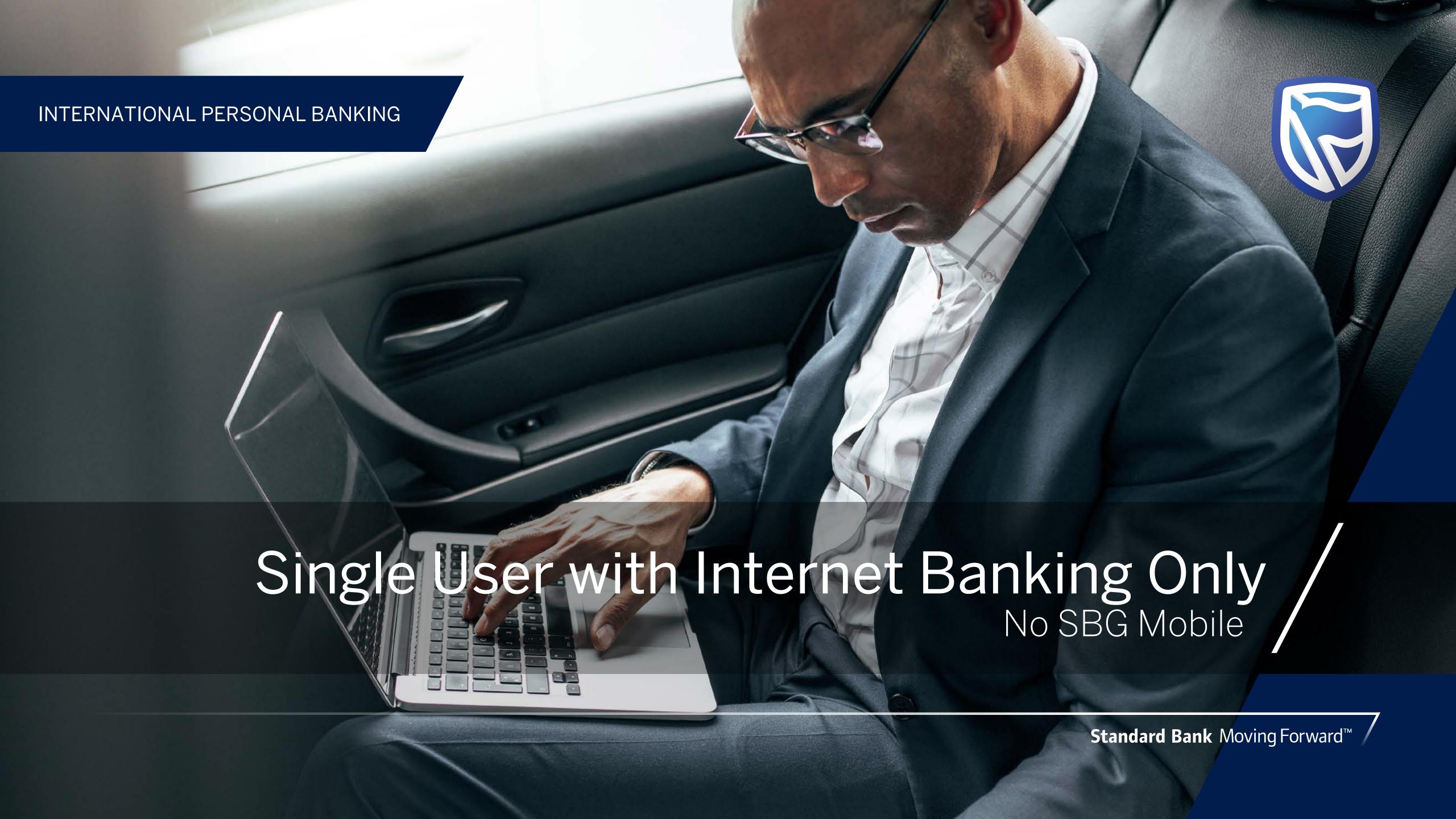

# STEP ONE

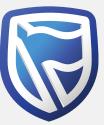

Click on "I don't use the banking app. Create these sign-in details".

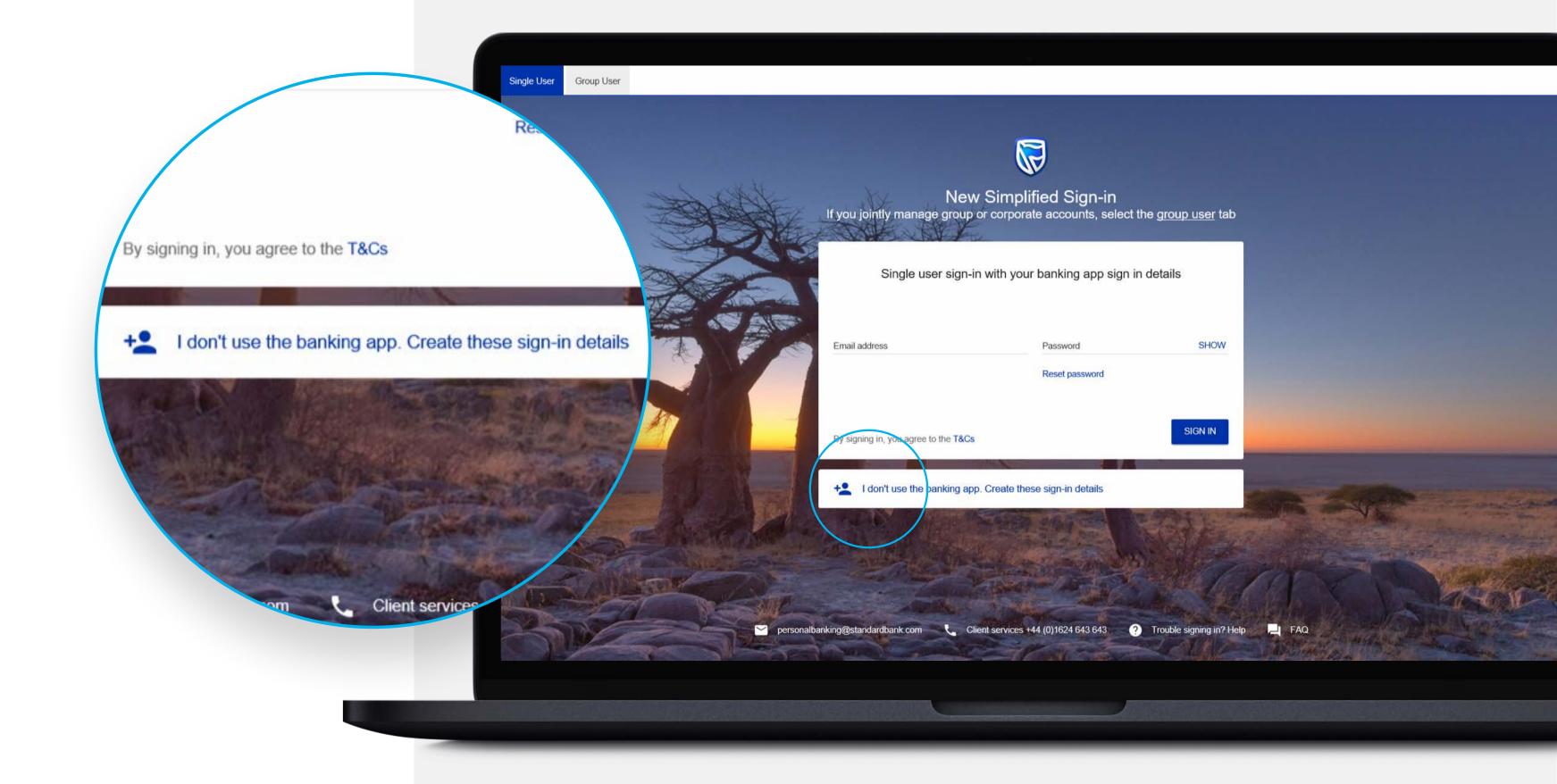

### STEP TWO

Enter email address and password combination the user wants to register with and will use to sign in with in the future.

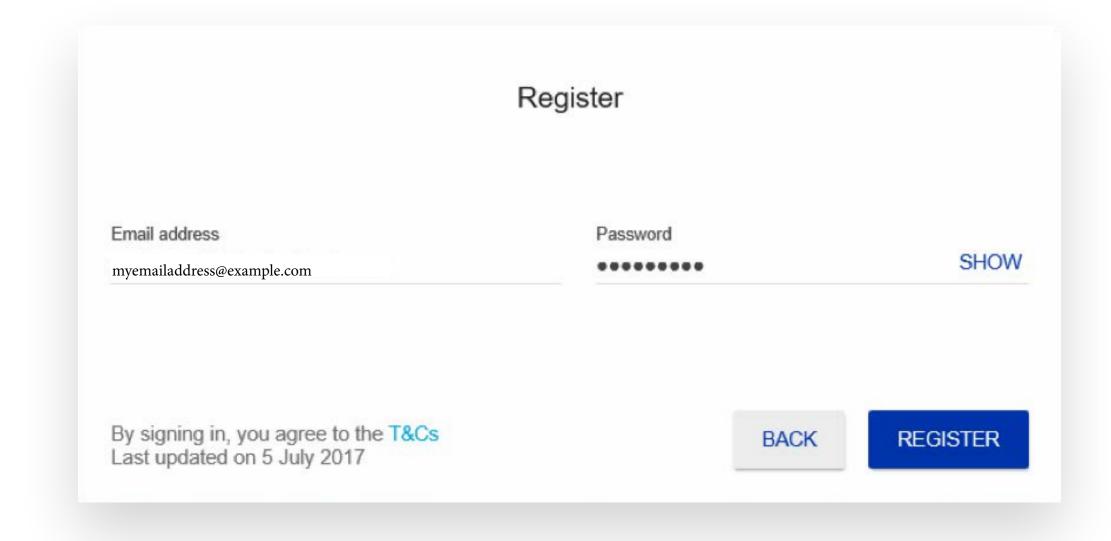

### STEP THREE

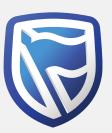

A One-Time-PIN will be sent to the email address used to register. Enter this 5 digit PIN code and click SUBMIT.

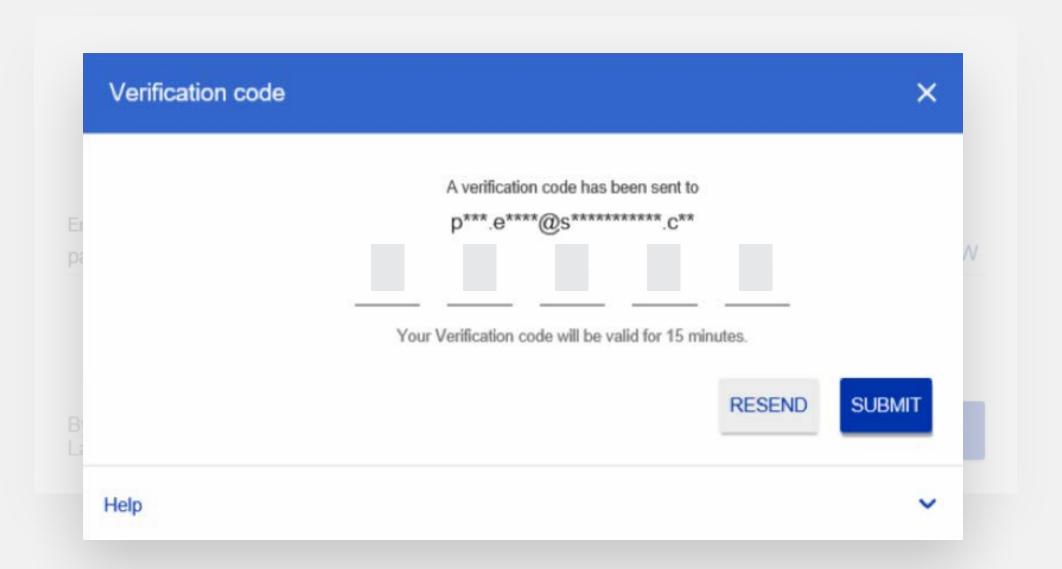

# **STEP** FOUR

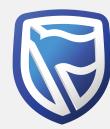

New sign in details have been created. Now the user needs to link their account(s) using their ICN, memorable date and password they use to sign in to the old site. Click "Continue" to link accounts - even if they've forgotten their password/memorable date.

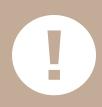

If the user **is not registered for Internet Banking**, they should click Register for an ICN and they will be taken to the registration page.

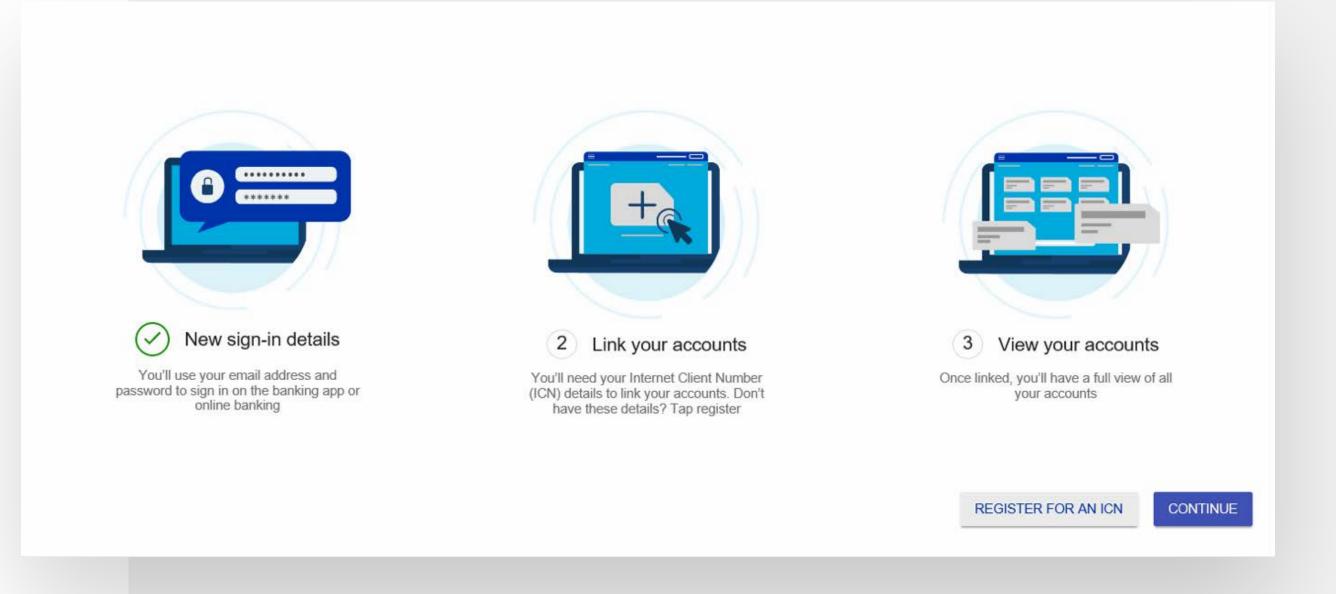

## STEP FIVE

Select "International".

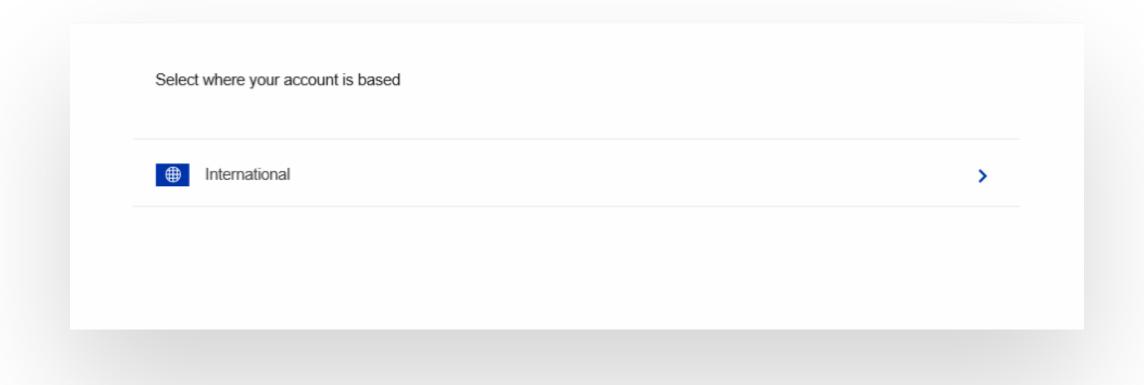

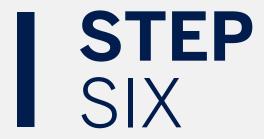

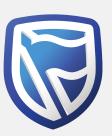

Select "I have these details" (even if the user has forgotten them - there is the option to reset).

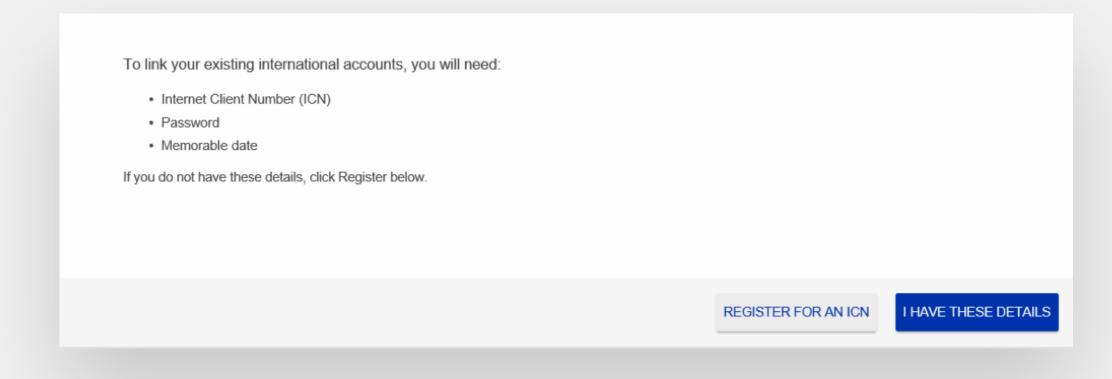

## STEP SEVEN

Enter ICN, Memorable Date and Password the user uses to sign in to the old site.

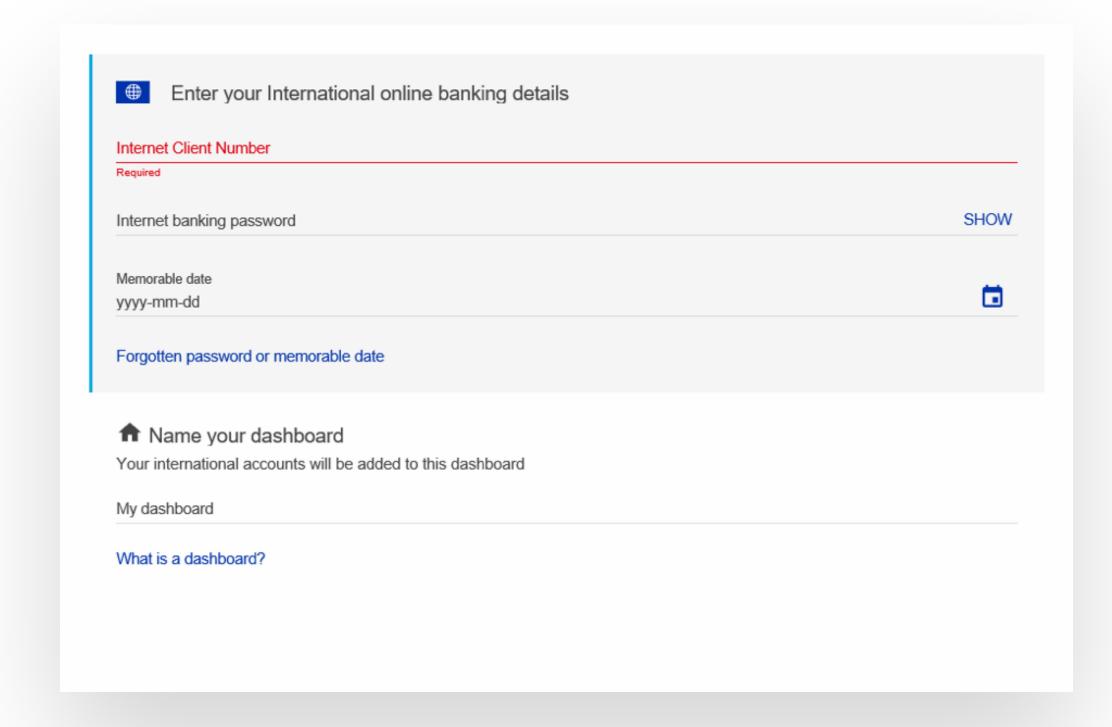

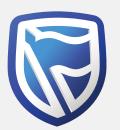

Or select "Forgotten password or memorable date" if necessary. The user will be taken to the old site reset page and will follow the old process.

| User Verification       |  |
|-------------------------|--|
| Internet Client Number  |  |
| Customer / Group Number |  |

#### STEP EIGHT

Once details entered, you can give the dashboard a name such as "My Personal Accounts". Then select "Link Account".

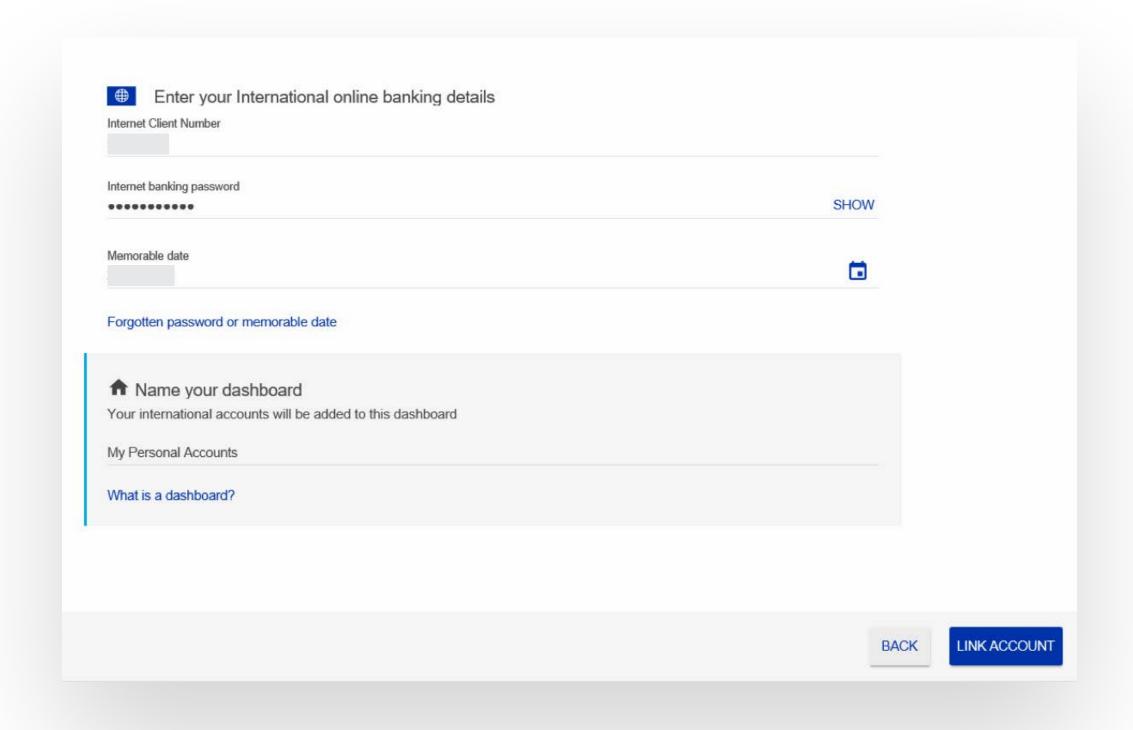

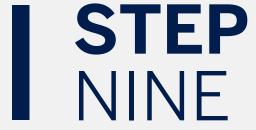

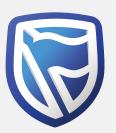

Accounts now displayed.

(To link up another ICN, click "Add accounts" and repeat the process from step 5 onwards).

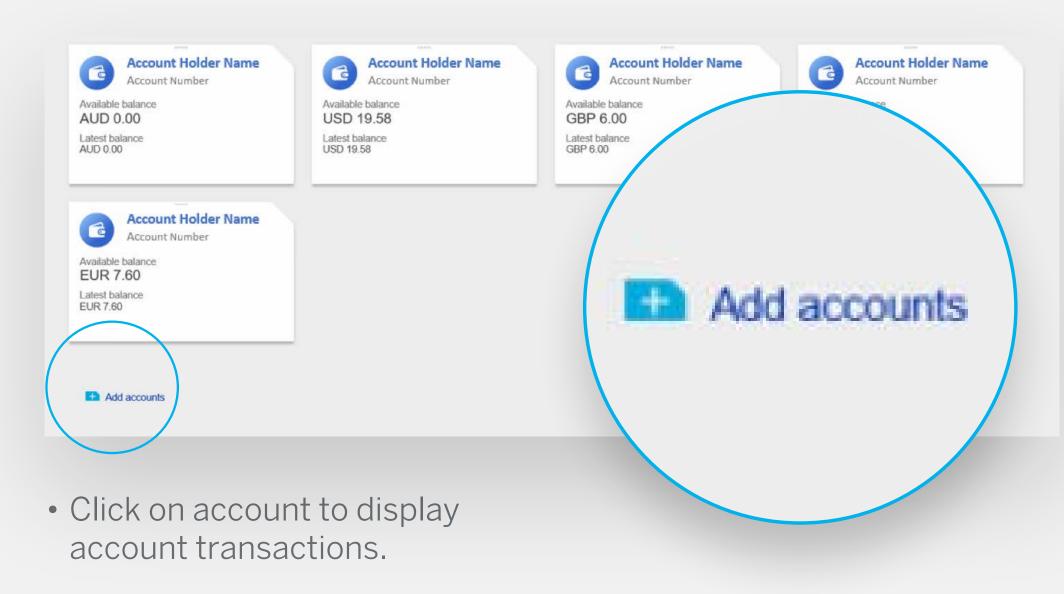

• To nickname individual accounts, hover mouse over the account holder name and select the pen icon when it appears.

## STEP TEN

All future sign-ins use their email and password combination.

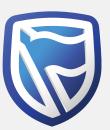

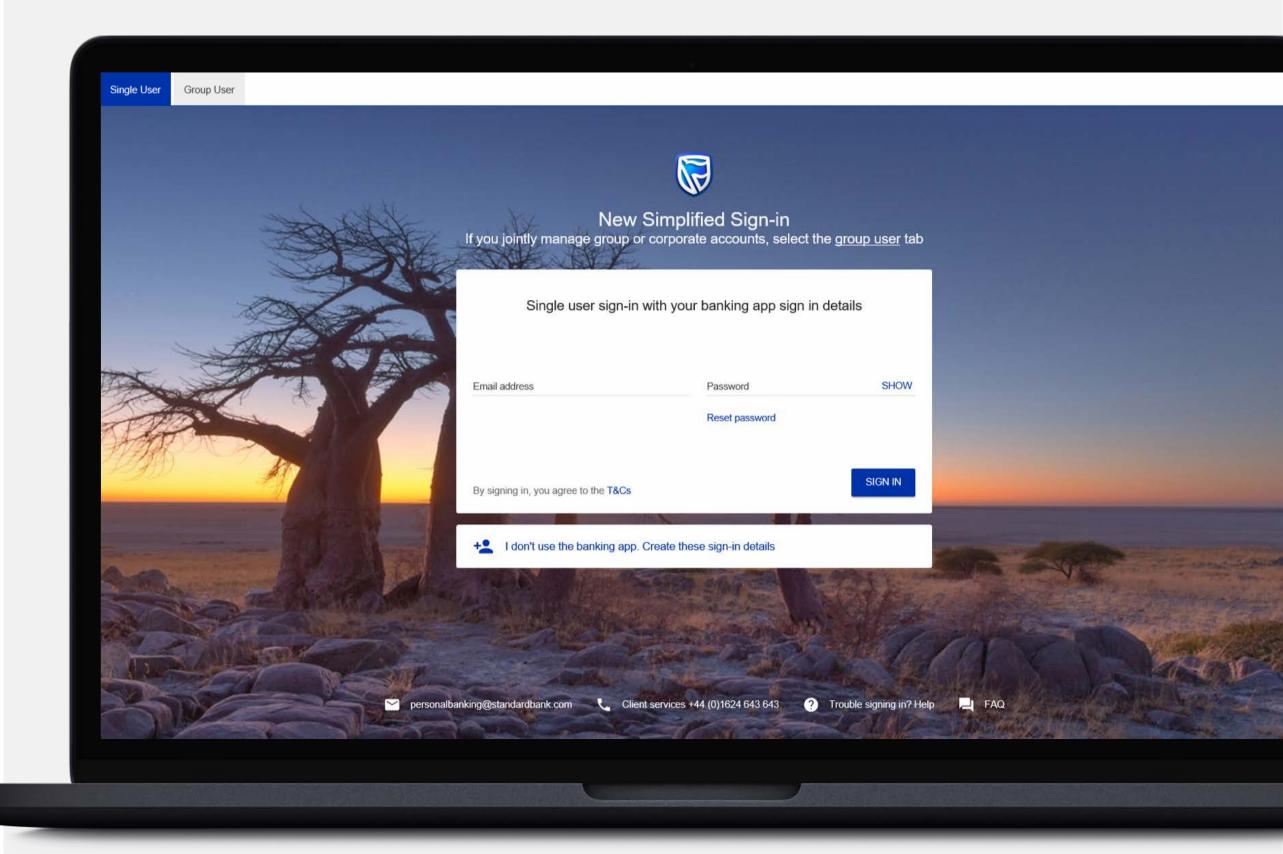

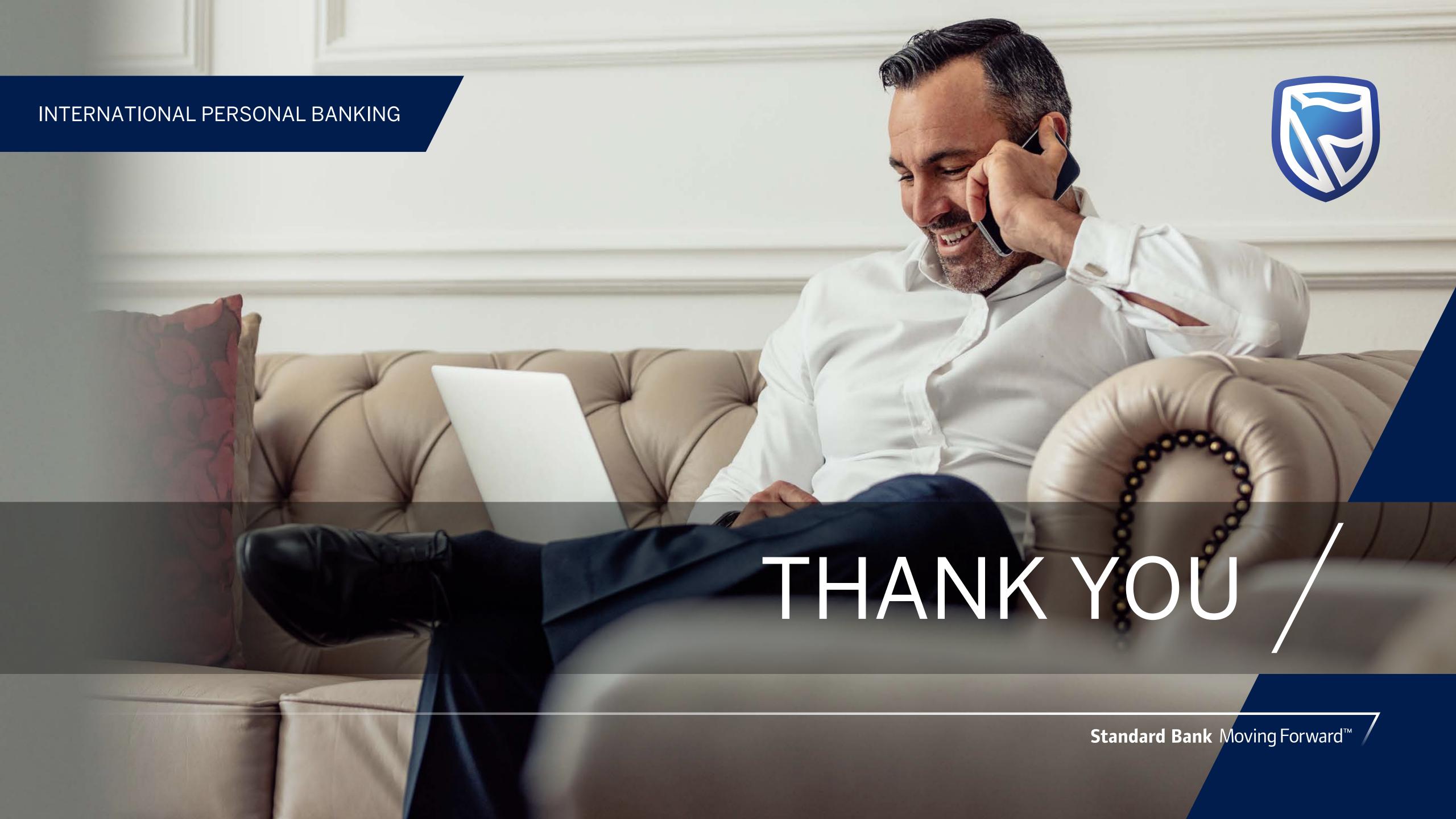